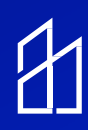

# Cisco Switch Configuration Instructions

## *This guide will walk you through the set-up of Cisco PoE Standard*

#### *and Core Switch*

### **Cisco Switch Set-Up:**

If you are using stack of Cisco switches, here is the configuration for them.

Use the following configuration for each Cisco switch (Ask MHT engineers whether they are using a core switch for the job or not). If they have core switch installed on jobsite, the configuration is different and will be outlined in the next section.

For all other non-core Cisco switches, please use the below configuration instructions:

- 1. To configure the switch you will need (Blue color) console cable. Ask MHT engineers forthis console cable.
- 2. Connect blue color console cable, to the back side of the switch and other end to your laptop. In the back side of the cisco switch, one of the cable will be labeled as "console". Connect your cable into that specific port open.
- 3. Open Tera-Term application. Go to "setup-->serial port" and do the settings as shown below.

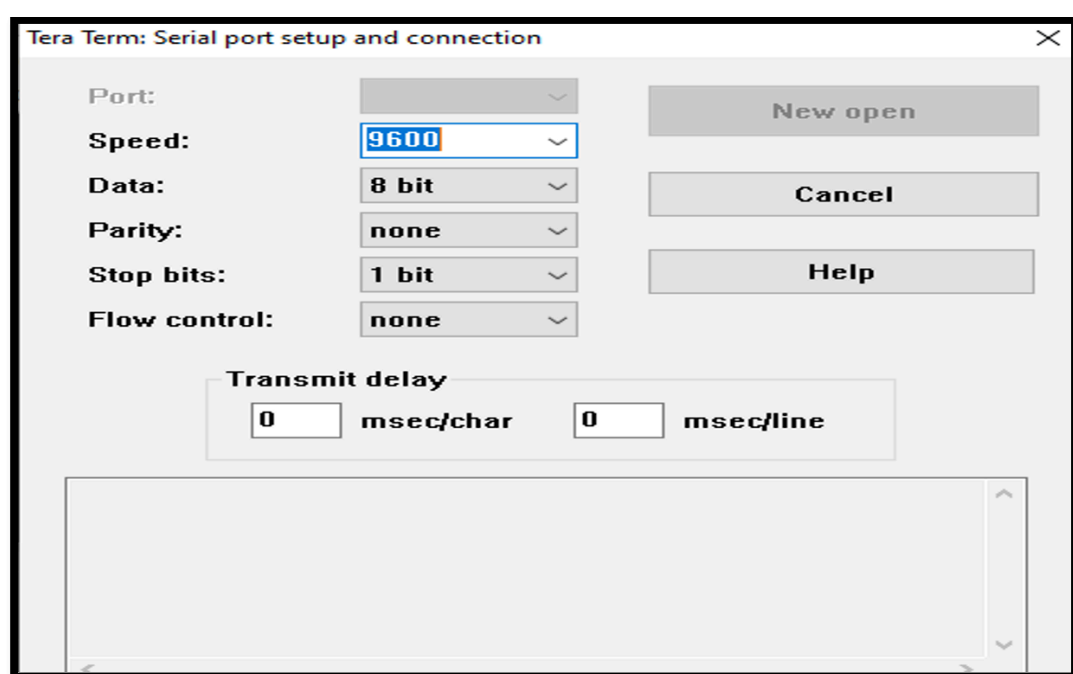

- 4. Press enter and start typing the following commands into the terminal (after each command type enter which will take you to the next line where you can enter next command)
	- Enable
	- Pmi2017
	- Config t
	- Interface range gigabitethernet 1/0/1-23
	- Switchport mode access
	- Power inline port perpetual-poe-ha
	- Power inline port 2-event
	- Power inline port poe-ha
	- Spanning-tree portfast
	- Spaning-tree bpduguard enable
	- Do wr
	- Exit
	- Interface gigabitethernet 1/0/24 (uplink port, This port can vary, look for the uplink port and do thisconfiguration over there)
	- Switchport mode access
	- Power inline port perpetual-poe-ha
	- Power inline port 2-event
	- Power inline port poe-ha
	- Do wr
	- Exit
	- Exit

## **Core Switch Configuration**

If the core switch is installed, it will be topmost switch in the stack. The Core switch will distribute the Ips to all of the other switches. Remember to configure each Cisco switch you will need console cable, connect your console cable and open your tera-term application and do the same settingsas mentioned above.

As soon as you will see black color terminal page. Perform the following configuration for core switch:

- Enable
- Config T
- Ip dhcp pool INX\_POE
- Network 10.10.0.0 255.255.248.0
- Default-router 10.10.0.1
- Do wr
- Ip dhcp excluded-address 10.10.0.1 10.10.0.20
- Do wr
- Exit

Note: every letterin the command is lowercase. Talk with MHT engineers if you are unsure about switch configurations.